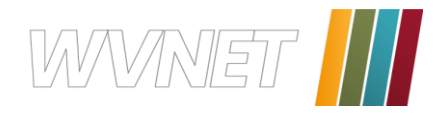

# **E-Mail Einrichtung**

Wir haben versucht, alle gängigen Mailprogramme in dieser Anleitung zu berücksichtigen. Bitte blättern Sie gleich weiter zu der Seite, auf der Ihr persönliches Mailprogramm beschrieben wird.

### **Inhaltsverzeichnis**

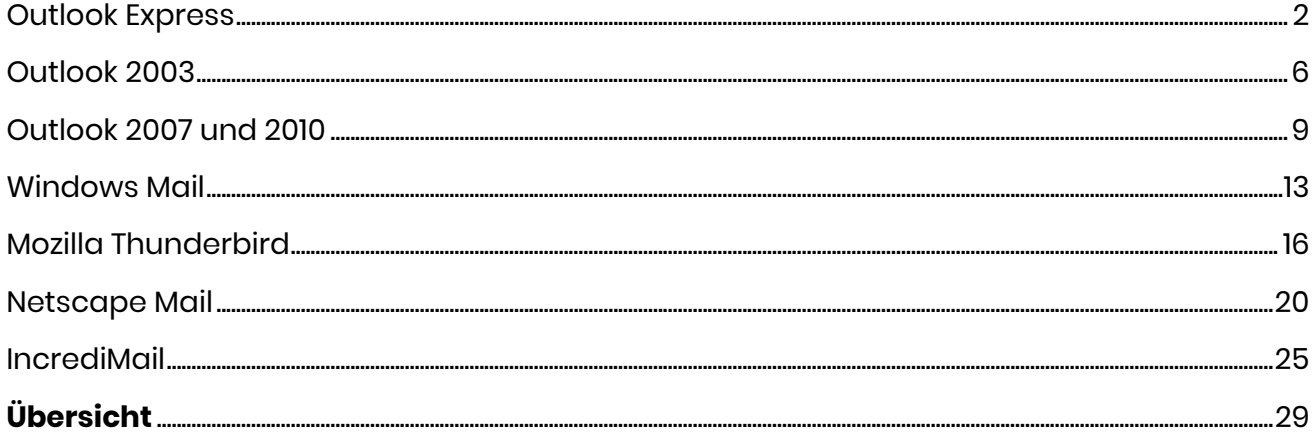

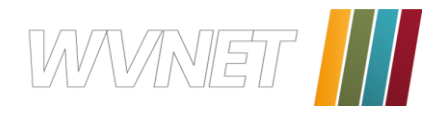

# <span id="page-1-0"></span>**Outlook Express**

Öffnen Sie Outlook Express, gehen Sie in der Menüleiste auf **Extras** und öffnen Sie anschließend den Menüpunkt **Konten**.

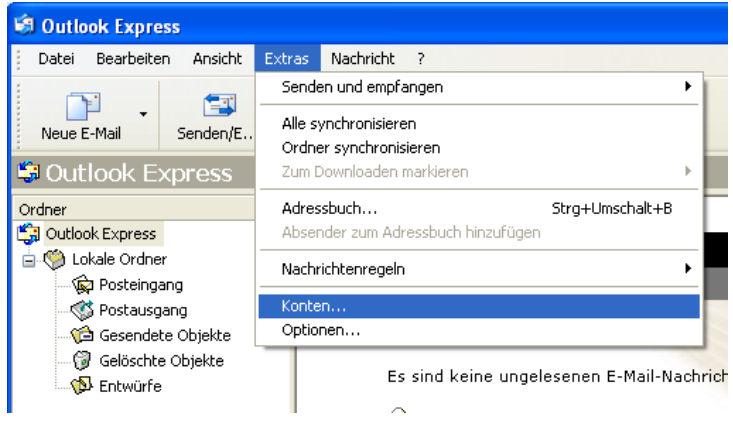

Sie erhalten dieses Fenster.

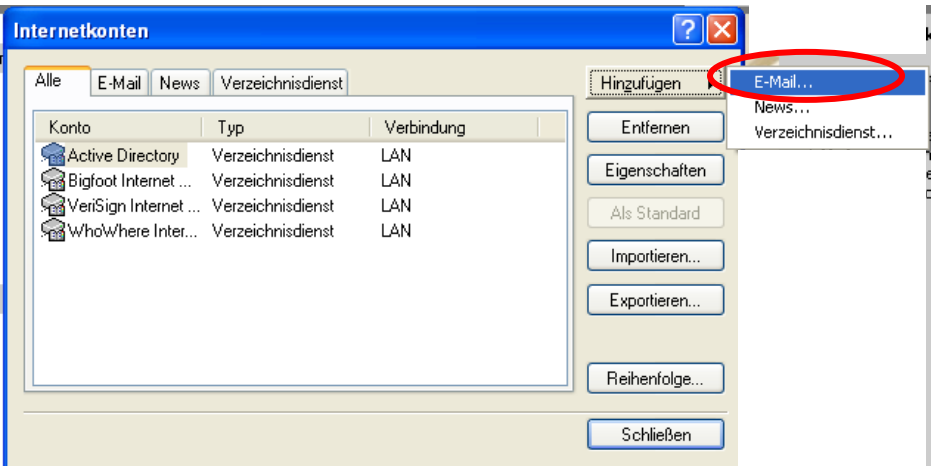

Klicken Sie auf Hinzufügen und wählen Sie "E-Mail..." aus.

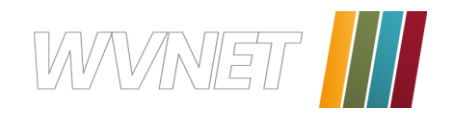

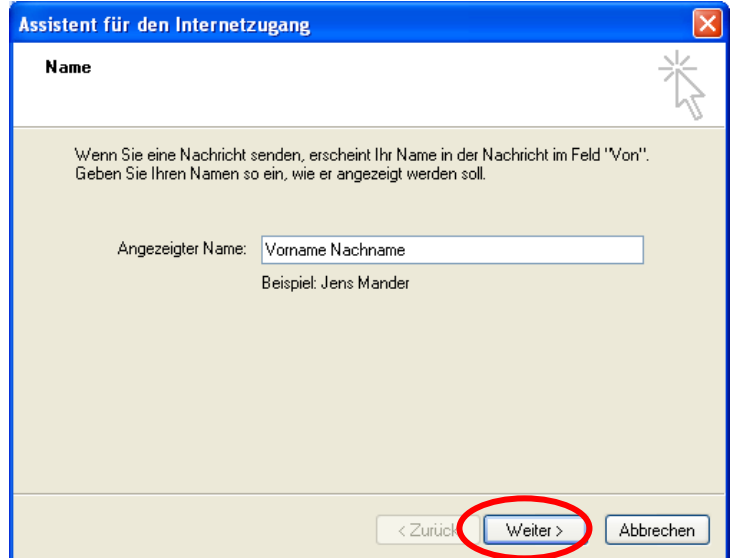

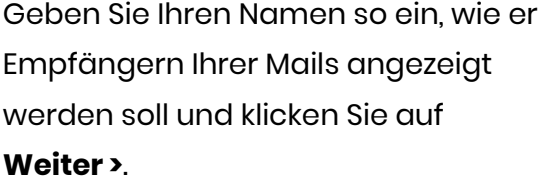

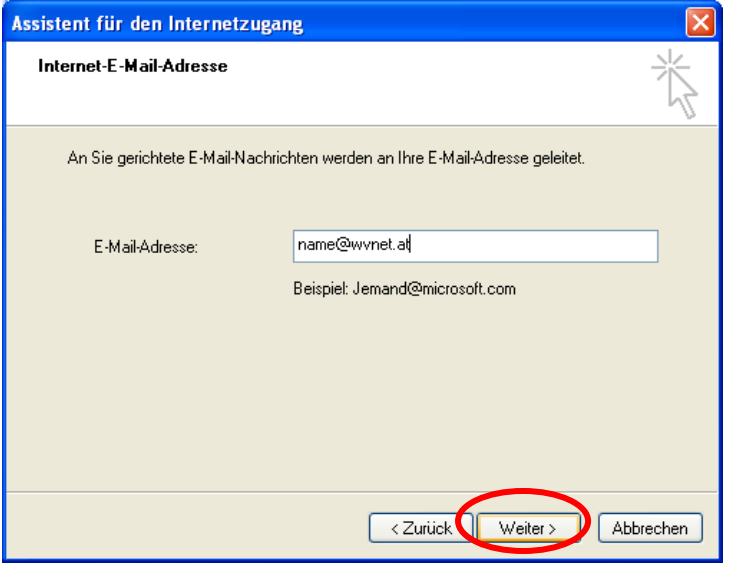

Assistent für den Internetzugang Namen der E-Mail-Server  $POP3$  $\overline{\smash{\checkmark}}$  Server. Der Posteingangsserver ist ein Posteingangsserver (POP3, IMAP oder HTTP): pop.wvnet.at Ein SMTP Server wird für den Postausgang verwendet. Postausgangsserver (SMTP): smtp.wvnet.at < Zurück Veiter> Abbrechen

Geben Sie hier Ihre E-Mail-Adresse ein, die Sie von uns erhalten haben, und klicken Sie auf **Weiter >**.

Vergewissern Sie sich, daß als Typ des Posteingangsservers **POP3** angegeben ist. Geben Sie beim Posteingangsserver "pop.wvnet.at" ein und beim Post-ausgangsserver "**smtp.wvnet.at**". Klicken Sie auf **Weiter >**.

### **WVNET Information und Kommunikation GmbH** A-3910 Zwettl, Edelhof 3 02822/57003 | info@wvnet.at | www.wvnet.at Seite 3

![](_page_3_Picture_0.jpeg)

![](_page_3_Picture_54.jpeg)

Geben Sie beim Kontonamen Ihre E-Mail-Adresse ein, beim Kennwort Ihr Passwort, das Sie von uns bekommen haben und klicken Sie auf **Weiter >**.

![](_page_3_Picture_55.jpeg)

Klicken Sie auf **Fertigstellen** um die Einstellungen zu speichern.

![](_page_3_Picture_56.jpeg)

Nun klicken Sie auf **Eigenschaften**.

![](_page_4_Picture_0.jpeg)

![](_page_4_Picture_67.jpeg)

Klicken Sie auf die zweite Registerkarte **Server**. Sie sehen nun die eingetragenen Daten.

Setzen Sie nun ein Häckchen bei "Server erfordert Authentifizierung" ein und klicken Sie anschließend auf **Übernehmen** und dann auf **OK** um die Einstellungen zu speichern.

![](_page_4_Picture_68.jpeg)

Klicken Sie nun auf **Schließen** und schon können Sie Ihre Mails senden und empfangen.

![](_page_5_Picture_0.jpeg)

### <span id="page-5-0"></span>**Outlook 2003**

Öffnen Sie Outlook, gehen Sie in der Menüleiste auf **Extras** und anschließend öffnen Sie den Menüpunkt **E-Mail-Konten...**

![](_page_5_Picture_3.jpeg)

Markieren Sie den Punkt "Ein neues E-Mail-Konto hinzufügen" und klicken Sie auf **Weiter >**.

![](_page_6_Picture_0.jpeg)

![](_page_6_Picture_115.jpeg)

Wählen Sie als Servertyp **POP3** klicken Sie auf **Weiter >**.

Geben Sie in diesem Fenster folgende Daten ein:

- $\rightarrow$  Ihr Name: Vorname Nachname  $\rightarrow$  E-Mail-Adresse: [name@wvnet.at](mailto:name@wvnet.at) ~
- $\rightarrow$  Posteingangsserver: pop.wvnet.at

 $\rightarrow$  Postausgangsserver: smtp.wvnet.at

- → Benutzername: [name@wvnet.at](mailto:name@wvnet.at)
- $\rightarrow$  Kennwort: Ihr Passwort

![](_page_6_Picture_9.jpeg)

Ihre E-Mail-Adresse/ Benutzernamen sowie das Passwort haben Sie von uns zugesendet bekommen.

![](_page_6_Picture_116.jpeg)

Nachdem Sie alle Daten eingegeben haben, klicken Sie auf **Weitere Einstellungen…**.

#### **WVNET Information und Kommunikation GmbH**

A-3910 Zwettl, Edelhof 3 02822/57003 | info@wvnet.at | www.wvnet.at Seite 7

![](_page_7_Picture_0.jpeg)

![](_page_7_Picture_1.jpeg)

Wählen Sie die zweite Registerkarte **Postausgangsserver**, setzten Sie ein Häckchen bei "Der Postausgangsserver (SMTP) erfordert Authentifizierung" und achten Sie darauf, daß der Punkt "Gleiche Einstellungen wir für Posteingangsserver verwenden" aktiviert ist. Klicken Sie auf **OK**.

Klicken Sie auf **Weiter >**.

Klicken Sie auf **Fertig stellen**.

Schon können Sie Ihre E-Mails empfangen und versenden.

#### **WVNET Information und Kommunikation GmbH** A-3910 Zwettl, Edelhof 3 02822/57003 | info@wvnet.at | www.wvnet.at Seite 8

![](_page_8_Picture_0.jpeg)

### <span id="page-8-0"></span>**Outlook 2007 und 2010**

Die beiden Outlook Versionen unterscheiden sich nur an der Position der Kontoeinstellungen, in Outlook 2007 finden Sie die Konteneinstellungen unter, **Extras** und anschließend unter dem Menüpunkt **Kontoeinstellungen**.

![](_page_8_Picture_3.jpeg)

In Outlook 2007 finden Sie die Konteneinstellungen unter, **Datei** und anschließend unter dem Menüpunkt **Kontoeinstellungen** und nochmal **Kontoeinstellungen**.

![](_page_8_Picture_5.jpeg)

![](_page_9_Picture_0.jpeg)

![](_page_9_Picture_80.jpeg)

Sie erhalten danach in beiden Versionen von Outlook dieses Fenster:

Klicken Sie auf **Neu** um ein neues E-Mail-Konto hinzuzufügen.

![](_page_9_Picture_81.jpeg)

Markieren Sie den Punkt "Microsoft Exchange, POP3, IMAP oder HTTP" und klicken Sie auf **Weiter >**.

![](_page_9_Picture_82.jpeg)

Setzen Sie ein Häckchen bei "Servereinstellungen oder zusätzliche Servertypen manuell konfigurieren" und klicken Sie auf **Weiter >**.

### **WVNET Information und Kommunikation GmbH** A-3910 Zwettl, Edelhof 3 02822/57003 | info@wvnet.at | www.wvnet.at Seite 10

![](_page_10_Picture_0.jpeg)

![](_page_10_Picture_154.jpeg)

Markieren Sie den Punkt "Internet E-Mail" und klicken Sie auf **Weiter >**.

Geben Sie in diesem Fenster folgende Daten ein:

- $\rightarrow$  Ihr Name: Vorname Nachname
- → E-Mail-Adresse: name@wynet.at
- $\rightarrow$  Kontotyp: POP3
- $\rightarrow$  Posteingangsserver: pop.wvnet.at
- $\rightarrow$  Postausgangsserver: smtp.wvnet.at
- → Benutzername: [name@wvnet.at](mailto:name@wvnet.at)
- $\rightarrow$  Kennwort: Ihr Passwort
- 
- 
- Ihre E-Mail-Adresse/ Benutzernamen sowie das Paßwort haben Sie von uns zuge-sendet bekommen.

![](_page_10_Picture_14.jpeg)

Nachdem Sie alle Daten eingegeben haben, klicken Sie auf **Weitere Einstellungen.**

#### **WVNET Information und Kommunikation GmbH**

![](_page_11_Picture_0.jpeg)

![](_page_11_Picture_83.jpeg)

Wählen Sie die Registerkarte **Postausgangsserver** aus. Aktivieren Sie den Punkt "Postausgangs-server (SMTP) erfordert Authentifizierung" und klicken Sie auf **OK**.

![](_page_11_Picture_84.jpeg)

Verwenden Sie nicht den Punkt "Kontoeinstellungen testen...", da er leider oft auch bei richtiger Einstellung eine Fehlermeldung bringt.

Nun einfach auf **Weiter >** klicken und abschließend auf **Fertig stellen**. Schon können Sie Ihre E-Mails verschicken.

![](_page_12_Picture_0.jpeg)

### <span id="page-12-0"></span>**Windows Mail**

Öffnen Sie Windows Mail, gehen Sie in der Menüleiste auf **Extras** und anschließend öffnen Sie den Menüpunkt **Konten**.

![](_page_12_Picture_43.jpeg)

Sie erhalten nun dieses Fenster.

![](_page_12_Picture_44.jpeg)

Klicken Sie auf **Hinzufügen**.

![](_page_13_Picture_0.jpeg)

![](_page_13_Picture_77.jpeg)

Geben Sie Ihren Namen so ein, wie er Empfängern Ihrer Mails angezeigt werden soll und klicken Sie auf **Weiter**.

![](_page_13_Picture_78.jpeg)

Geben Sie Ihre E-Mail-Adresse ein, die Sie von uns erhalten haben, und klicken Sie auf **Weiter**.

Vergewissern Sie sich, dass als Typ des Posteingangsservers **POP3** angegeben ist. Geben Sie beim Posteingangsserver **pop.wvnet.at** ein und beim Postausgangsserver **smtp.wvnet.at**. Setzen sie unbedingt ein Häckchen bei "Ausgangsserver erfordert Authentifizierung" und klicken Sie auf **Weiter**.

![](_page_14_Picture_0.jpeg)

![](_page_14_Picture_63.jpeg)

![](_page_14_Picture_64.jpeg)

![](_page_14_Picture_65.jpeg)

![](_page_14_Picture_66.jpeg)

Klicken Sie auf **Weiter**, **Weiter**, und **Fertig stellen** um die Installation abzuschließen.

Schon können Sie Ihre E-Mails verschicken.

### **WVNET Information und Kommunikation GmbH** A-3910 Zwettl, Edelhof 3 02822/57003 | info@wvnet.at | www.wvnet.at | www.wvnet.at Seite 15

![](_page_15_Picture_0.jpeg)

## <span id="page-15-0"></span>**Mozilla Thunderbird**

Öffnen Sie Mozilla Thunderbird, gehen Sie in der Menüleiste auf **Extras** und anschließend öffnen Sie den Menüpunkt **Konten...**

![](_page_15_Picture_3.jpeg)

Sie erhalten dieses Fenster. Klicken Sie auf **Konto hinzufügen**.

![](_page_15_Picture_55.jpeg)

![](_page_16_Picture_0.jpeg)

![](_page_16_Picture_60.jpeg)

Markieren Sie den Punkt **E-Mail-Konto** und klicken Sie auf **Weiter >**.

![](_page_16_Picture_61.jpeg)

Geben Sie Ihren Namen so ein, wie er Empfängern Ihrer Mails angezeigt werden soll. Geben Sie darunter Ihre E-Mail Adresse, die Sie von uns erhalten haben ein und klicken Sie auf **Weiter >**.

![](_page_17_Picture_0.jpeg)

≅

#### Konten-Assistent

#### Server-Informationen

Wählen Sie den Typ Ihres Posteingang-Server.

#### ⊙ POP O IMAP

Geben Sie den Posteingang-Server ein (zum Beispiel "mail.beispiel.de"). Posteingang-Server: pop.wvnet.at

Deaktivieren Sie diese Option, um für dieses Konto eine separate Ordner-Hierachie mit<br>eigenem Posteingang zu erhalten.  $\boxed{\checkmark}$  Globaler Posteingang (im Lokalen Konto)

Geben Sie den Postausgang-Server (SMTP) ein (zum Beispiel "smtp.beispiel.de"). Postausgang-Server (SMTP): smtp.wvnet.at

![](_page_17_Picture_108.jpeg)

![](_page_17_Picture_109.jpeg)

Wählen Sie als Typ des Posteingangsservers **POP** und geben Sie beim Posteingangsserver **pop.wvnet.at** ein und beim Postausgangsserver **smtp.wvnet.at** und klicken Sie auf **Weiter >**.

![](_page_17_Picture_110.jpeg)

Geben Sie beim Benutzernamen für den Posteingang-Server sowie für den Postausgang-Server Ihre E-Mail-Adresse ein und klicken Sie auf **Weiter >**.

![](_page_18_Picture_0.jpeg)

![](_page_18_Picture_95.jpeg)

Nun können Sie einen Namen für Ihr Konto eingeben. Klicken Sie anschließend auf **Weiter**.

![](_page_18_Picture_96.jpeg)

In der Zusammenfassung können Sie alle Angaben nochmals kontrollieren. Wenn alle korrekt sind, bestätigen Sie Ihre Eingaben mit **Fertig stellen**, ansonsten können mit **Zurück** die Daten noch ändern.

Sobald der Assistent beendet ist können Sie mit einen Doppelklick auf den Post-eingang (bzw. auf den Button Abrufen) Ihre E-Mails abrufen und versenden.

![](_page_18_Picture_97.jpeg)

Es erscheint ein Anmeldefenster. Geben Sie hier Ihr Paßwort, das Sie von uns bekommen haben ein und bestätigen Sie Ihre Eingabe mit **OK**.

TIPP: Wenn Sie das Paßwort nicht immer eingeben wollen, klicken Sie das Kontrollkästchen an, um Ihr Passwort zu speichern.

![](_page_19_Picture_0.jpeg)

### <span id="page-19-0"></span>**Netscape Mail**

Öffnen Sie Netscape Mail, gehen Sie in der Menüleiste auf **Bearbeiten** und anschließend öffnen Sie den Menüpunkt **eMail und Diskussionsforen-Konto-Einstellungen...**

![](_page_19_Picture_3.jpeg)

#### **WVNET Information und Kommunikation GmbH**

A-3910 Zwettl, Edelhof 3 02822/57003 | info@wvnet.at | www.wvnet.at Seite 20

![](_page_20_Picture_0.jpeg)

![](_page_20_Picture_60.jpeg)

Markieren Sie den Punkt **eMail-Konto** und klicken Sie auf **Weiter >**.

![](_page_20_Picture_61.jpeg)

Geben Sie Ihren Namen so ein, wie er Empfängern Ihrer Mails angezeigt werden soll. Geben Sie darunter Ihre E-Mail Adresse, die Sie von uns erhalten haben ein und klicken Sie auf **Weiter >**.

![](_page_21_Picture_0.jpeg)

![](_page_21_Picture_88.jpeg)

Konto-Assistent  $\overline{\mathbf{x}}$ **Benutzername** Geben Sie den Benutzernamen ein, der Ihnen vom eMail-Provider zugewiesen wurde (z.B. "mmuster"). name@wynet.at Benutzername:  $\sim$  Zurück Abbrechen Weiter >

Wählen Sie als Typ des Posteingangsservers **POP** und geben Sie beim Posteingangsserver **pop.wvnet.at** ein und beim Postausgangsserver **smtp.wvnet.at** und klicken Sie auf **Weiter >**.

Geben Sie beim Benutzernamen Ihre E-Mail Adresse ein und klicken Sie auf **Weiter >**.

![](_page_22_Picture_0.jpeg)

![](_page_22_Picture_67.jpeg)

Nun können Sie einen Namen für Ihr Konto eingeben Klicken Sie anschließend auf **Weiter >**.

![](_page_22_Picture_68.jpeg)

In der Zusammenfassung können Sie alle Angaben nochmals kontrollieren. Wenn alle korrekt sind, bestätigen Sie Ihre Eingaben mit **Fertig stellen**, ansonsten können mit **Zurück** die Daten noch ändern.

![](_page_23_Picture_0.jpeg)

#### Sie bekommen dieses Fenster.

![](_page_23_Picture_70.jpeg)

Geben Sie nun noch beim Ausgangs-Server bei Name und Passwort verwenden unter "Benutzername" Ihre E-Mail Adresse ein und klicken Sie auf **OK**.

![](_page_23_Picture_71.jpeg)

Danach können Sie mit einen Doppelklick auf den Posteingang (bzw. auf den Button Abrufen) Ihre E-Mails abrufen.

![](_page_23_Picture_72.jpeg)

Es erscheint ein Anmeldefenster. Geben Sie hier Ihr Paßwort, das Sie von uns bekommen haben ein und bestätigen Sie Ihre Eingabe mit **OK**.

TIPP: Wenn Sie das Paßwort nicht immer eingeben wollen, klicken Sie das

Schon können Sie Ihre E-Mails empfangen und versenden!

![](_page_24_Picture_0.jpeg)

# <span id="page-24-0"></span>**IncrediMail**

Öffnen Sie IncrediMail, gehenSie in der Menüleiste auf **Werkzeuge** und anschließend öffnen Sie den Menüpunkt **Konten...**

![](_page_24_Picture_48.jpeg)

![](_page_24_Picture_49.jpeg)

Sie erhalten dieses Fenster.

Klicken Sie auf die Schaltfläche **Hinzufügen.**

![](_page_25_Picture_0.jpeg)

![](_page_25_Picture_1.jpeg)

### klicken Sie auf **Weiter >**.

![](_page_25_Picture_85.jpeg)

Geben Sie Ihren Namen so ein, wie er Empfängern Ihrer Mails angezeigt werden soll. Geben Sie darunter Ihre E-Mail Adresse, die Sie von uns erhalten haben ein und klicken Sie auf **Weiter >**.

![](_page_25_Picture_86.jpeg)

Wählen Sie als Typ des Posteingangsservers **POP3** und geben Sie beim Posteingangsserver **pop.wvnet.at** ein und beim Postausgangsserver **smtp.wvnet.at** und klicken Sie auf **Weiter >**.

![](_page_26_Picture_0.jpeg)

![](_page_26_Picture_55.jpeg)

Geben Sie beim Kontonamen Ihre E-Mail-Adresse ein, beim Kenn-wort Ihr Passwort, das Sie von uns bekommen haben und klicken Sie auf **Fertigstellen.**

![](_page_26_Picture_3.jpeg)

Klicken Sie auf **OK**.

![](_page_26_Picture_56.jpeg)

Klicken Sie nun auf **Eigenschaften**.

![](_page_27_Picture_0.jpeg)

![](_page_27_Picture_56.jpeg)

Wählen Sie die zweite Registerkarte **Servers**.

![](_page_27_Picture_57.jpeg)

Setzten Sie ein Häckchen bei "Mein Server erfordert Authentifizierung" und klicken Sie auf **OK**.

![](_page_27_Picture_58.jpeg)

Klicken Sie auf **Schließen** und schon können Sie E-Mails senden und empfangen.

### **WVNET Information und Kommunikation GmbH** A-3910 Zwettl, Edelhof 3 02822/57003 | info@wvnet.at | www.wvnet.at Seite 28

![](_page_28_Picture_0.jpeg)

# <span id="page-28-0"></span>**Übersicht**

Der **Benutzername (=Kontoname)** ist identisch mit Ihrer **Mailadresse**.

**Der Postausgangsserver erfordert Authentifizierung. Verwenden Sie die gleichen Einstellungen wie beim Posteingangsserver.**

![](_page_28_Picture_102.jpeg)

Der **Posteingangsserver**, verwendet auch SSL-Verschüsselung, nachfolgend finden Sie die dazugehörigen Ports.

![](_page_28_Picture_103.jpeg)

Der **Postausgangsserver**, verwendet sowohl START-TLS als auch SSL-Verschlüsselung, nachfolgend finden Sie die dazugehörigen Ports.

Standart- und TLS-Ports: 25, 587 SSL-Verschlüsselung: 465

**Webmail**: http://mailweb.wvnet.at